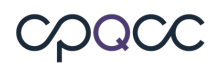

## **CCS Supplemental Form – Tip Sheet**

Please refer to the instructions below on how to obtain the Live Births and Inborn Admissions forthe CCS Supplemental Form from the resourceslisted below. Thiswill assist in fulfilling task# 6 requirement for the 2018 Close-Out Checklist.

### **1. Your Center's internal NICU Log Sheet**

### **2. The optional All NICU Admit Database**

This can be accessed by selecting the "Show Values on the NICU Admit DB" button at the footer on the right side of the CCS Supplemental Form, shown in the graphic below.

Check for Errors Check Pending Items Save Form Populate Births

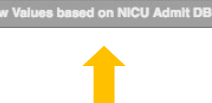

## **3. CCS Supplemental From**

If your NICU is (co-)located at a hospital with delivery services, you can use the Populate Births button to populate and if births were found at your location in the Vital Statistics Birth files, when loading your CCS form, Sections A and D show the number of births by birth weight  $\ell$  gestational age in a second row underneath the respective data entry boxes.

Section A Section B Section C Section D Section E Section F QI Pri 1

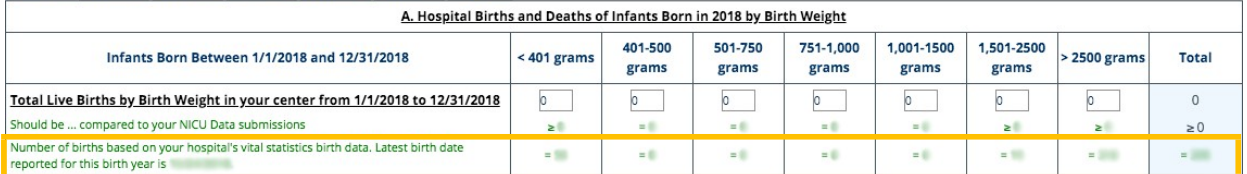

- Selecting the **Populate Births** button at the bottom of the CCS form will transfer the vital statistics based birth counts by birth weight/gestational age into the corresponding boxes of Sections A and D of the CCS form. Note that this transfer is reversible, i.e., you can restore the births data that were previously entered.
- We recommend that you check the vital statistics based births counts around the 16th of each month during the close-out period as some births are updated or reported late to vital statistics.
	- o This make sure that the births reported are the most accurate possible.
- Once the **Populate Births** button is selected, the button's label changes to **Restore Births Entries**. If you select the button **Restore Births Entries**, those entries will be restored that were in the births boxes just before you selected on **Populate Births**.
	- o In other words, it will not restore to whatever was in the boxes when you first loaded the CCS form.

Note: Use of the **Populate Births** button is optional. If it is known that your Center's vital statistics data has errors, then please feel free to use another source that is more accurate.

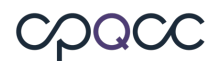

## **4. CMQCC Maternal Data Center (MDC).**

#### **There are two ways to access this site:**

- Direct login to the CMQCC MDC or
- Login to www.cpqccreport.org, and then look for the link to the CMQCC Maternal Data Center.
	- You can find the link to the CMDC in the www.cpqcc.org site at the bottomof the menu bar.
	- Then click the **click here to connect** link on the next page to log in.

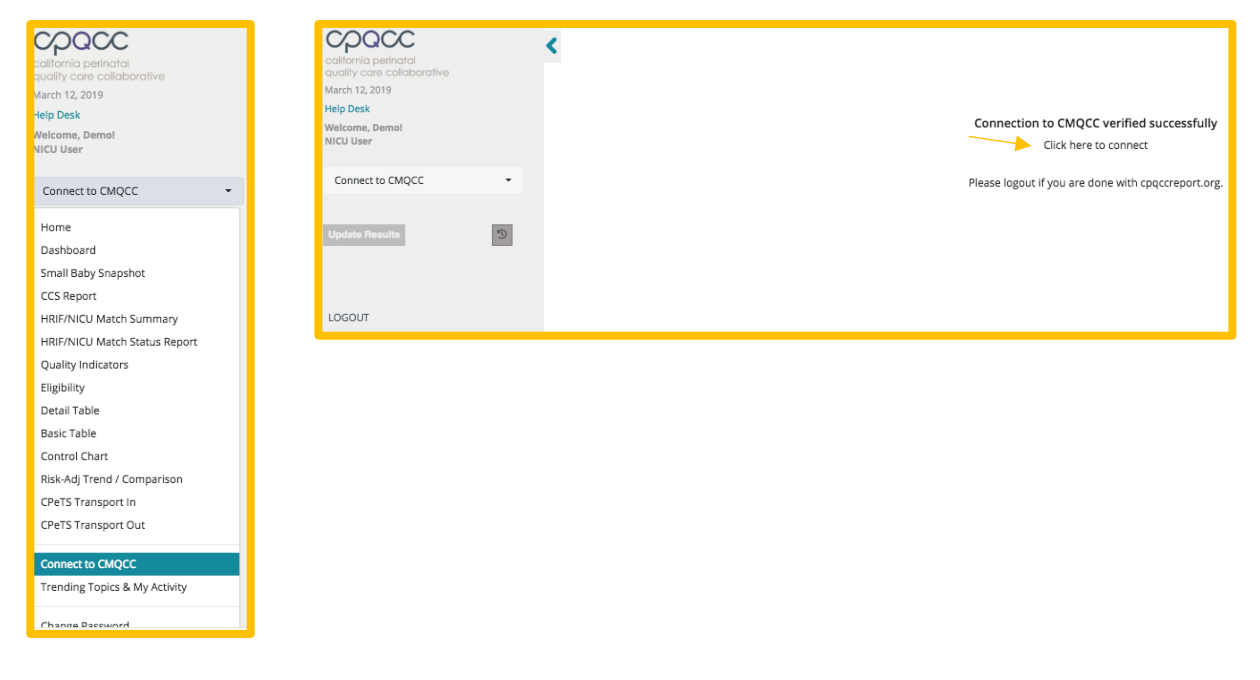

• You'll then come to the main page for your Center as seen below.

# cpacc

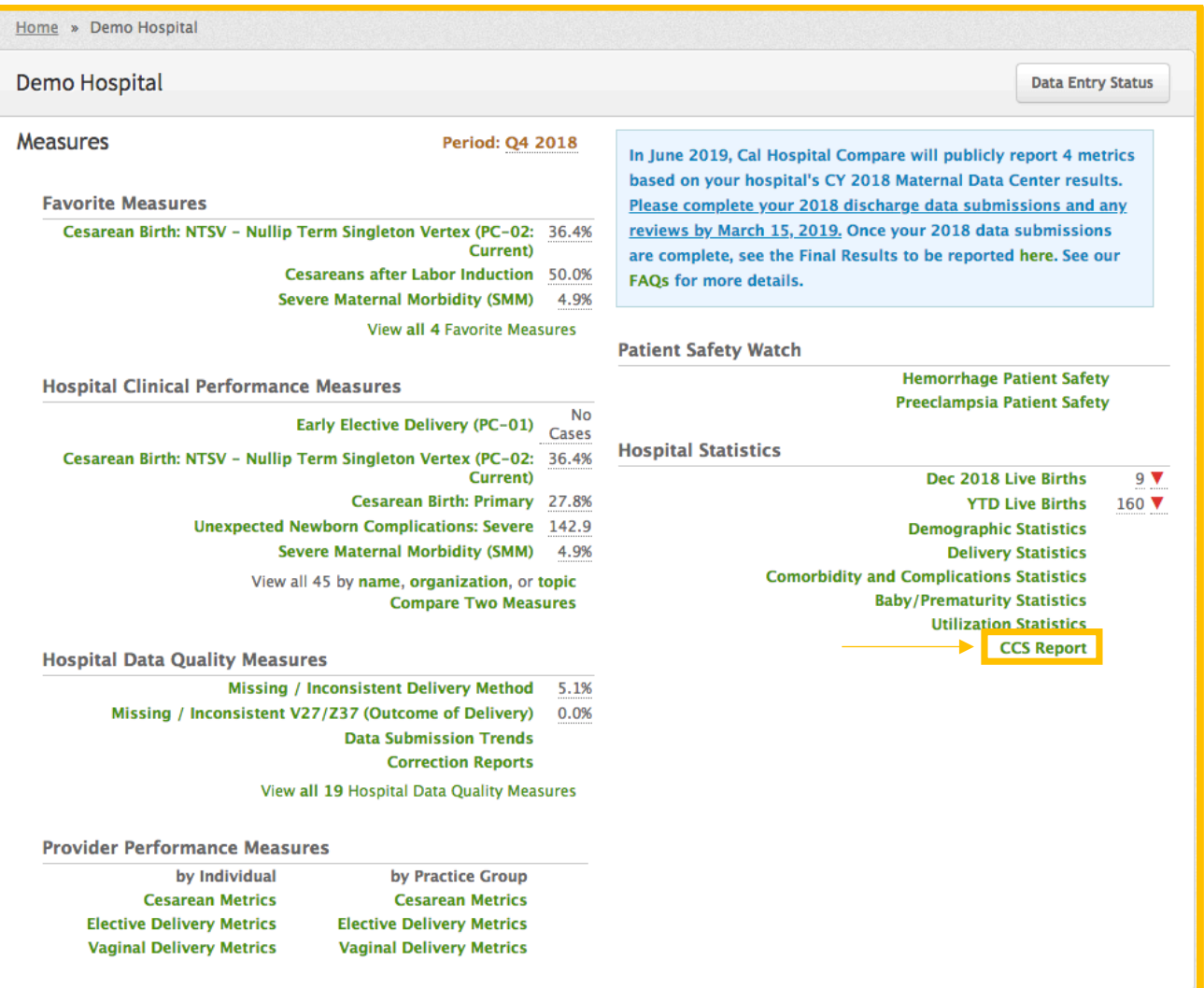

• Then you can download the data needed to propagate the CCS Supplemental Form for births by BWGT and by GA.

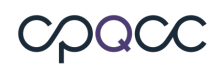

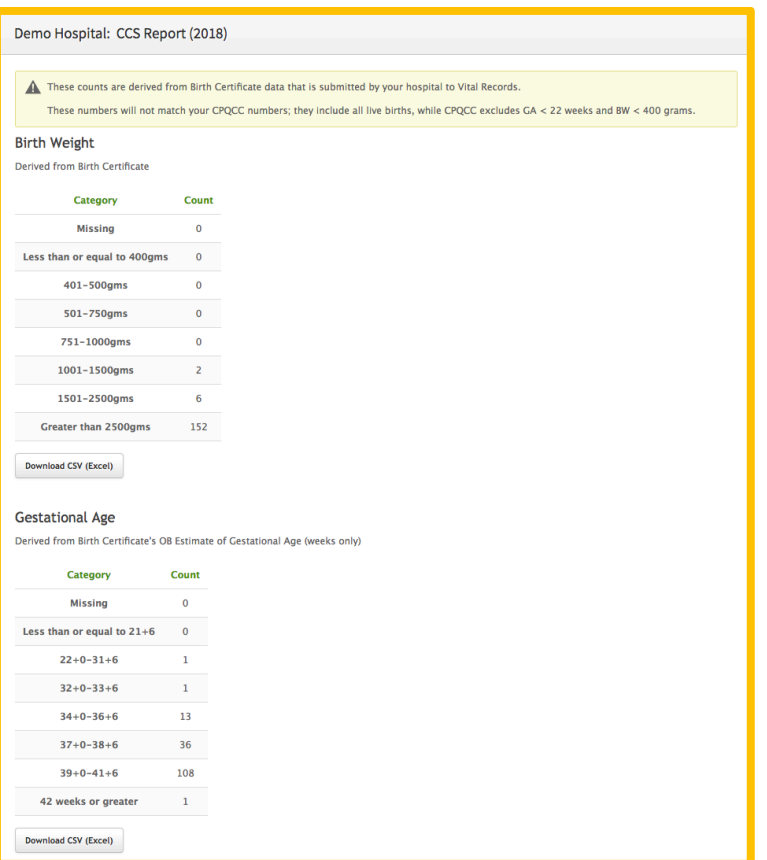

## **5. The Automated Vital Statistics System (AVSS) is switching to a new registration system called EBRS.**

• Please consult your hospital's birth clerk to generate this report.

As this switch is currently still in trasnisiton, we are including the instructions to access the current AVSS system as well.

Home page: http://www.avss.ucsb.edu/AVSSHome.htm

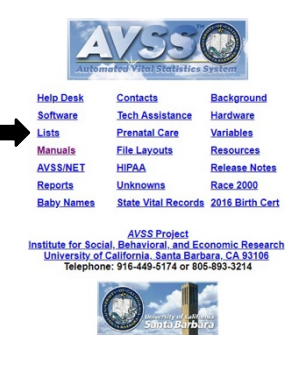

#### **You will need your Center's MCH code to access this data.**

- Your MCH code can be found here: http://www.avss.ucsb.edu/hcodepdf. htm
- On the home page, you can select Manuals to see all available PDF Manuals or select here to choose HTML or PDF: http://www.avss.ucsb.edu/manuals.htm
- Depending on the version you've chosen, then select the "Report Generator" (HTML) or "Using the Report Generator (PDF)